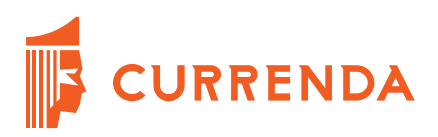

# Przygotowanie spisów zdawczoodbiorczych w aplikacji Kancelaria **Komornika**

*Instrukcja dla użytkownika*

Wersja: 1.0.1

Dokument przygotowany przez:

**Adam Mazur**

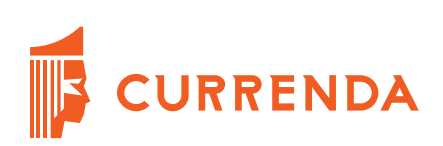

## Spis treści

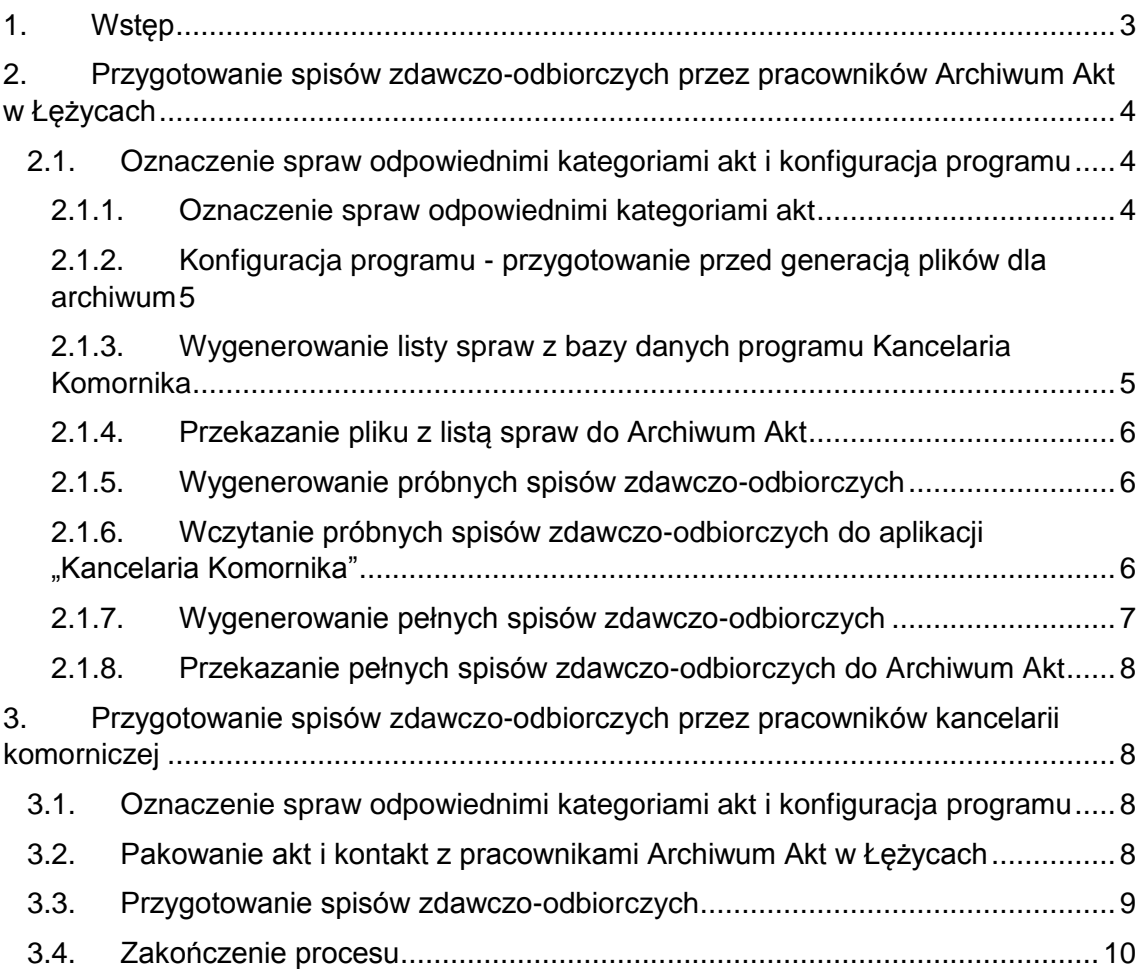

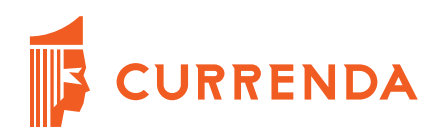

## <span id="page-2-0"></span>1. Wstęp

W celu poprawnego przekazania akt do Archiwum Akt w Łężycach należy w odpowiedni sposób oznaczyć akta w programie "*Kancelaria Komornika*", wygenerować pełne plik XML oraz wydrukować spisy zdawczo-odbiorcze. Procedura postępowania różni się w zależności od wyboru sposobu przygotowania spisów zdawczo-odbiorczych – zadanie te mogą Państwo powierzyć wyspecjalizowanym w tym zakresie osobom ze składny akt w Łężycach lub wykonać ten proces samodzielnie.

Schemat procedury przekazania akt do archiwum został przedstawiony na poniższym diagramie:

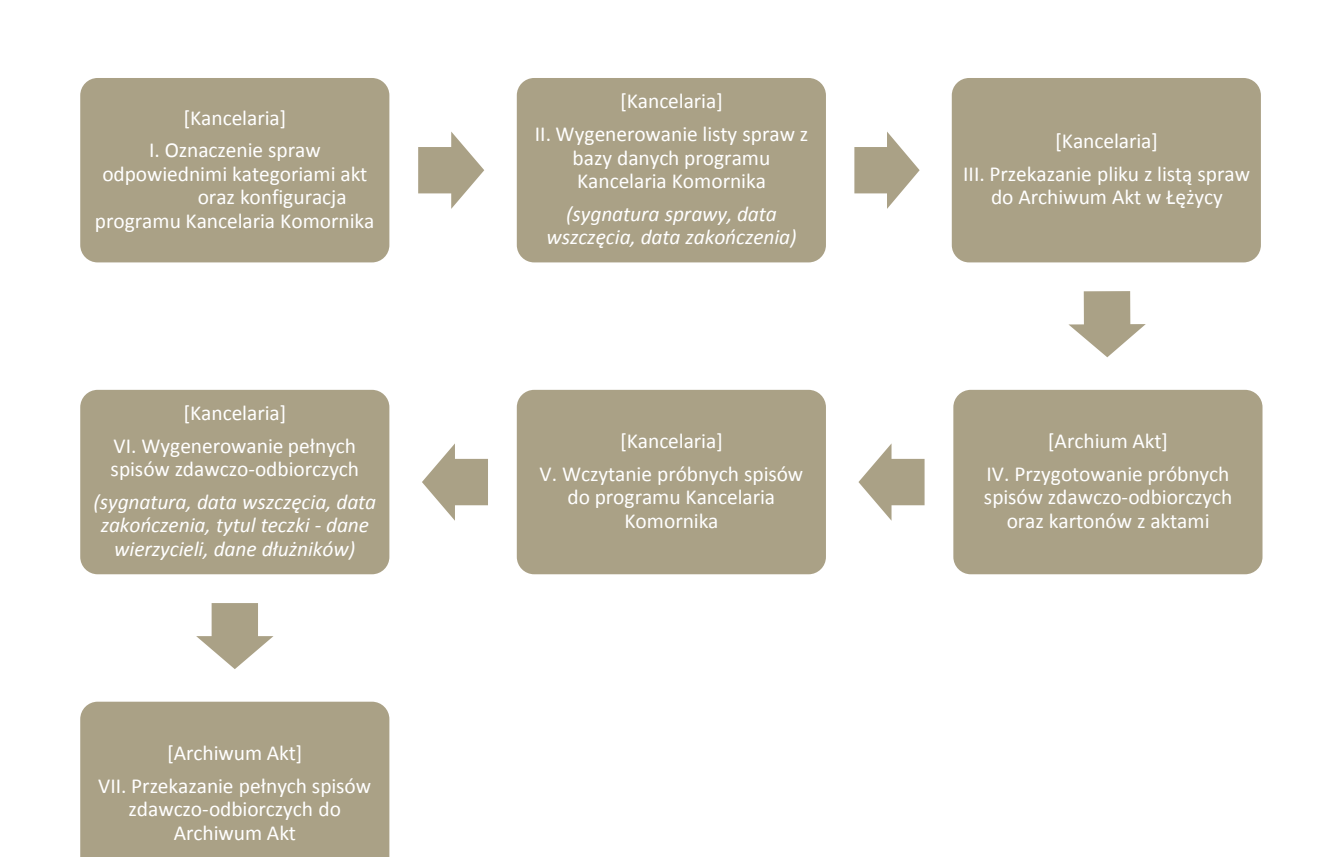

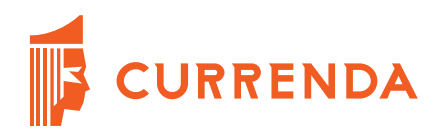

## <span id="page-3-0"></span>2. Przygotowanie spisów zdawczo-odbiorczych przez pracowników Archiwum Akt w Łężycach

<span id="page-3-1"></span>2.1. Oznaczenie spraw odpowiednimi kategoriami akt i konfiguracja programu

#### <span id="page-3-2"></span>2.1.1. Oznaczenie spraw odpowiednimi kategoriami akt

Do poprawnego utworzenia spisów zdawczo-odbiorczych wszystkie sprawy, które mają zostać przekazane do Archiwum Akt muszą mieć przypisane odpowiednie kategorie akt. W aplikacji "*Kancelaria Komornika*" domyślną wartością dla nowo rejestrowanych spraw jest kategoria "*B5*". Dla pojedynczych spraw istnieje możliwość zmiany tej wartości na odpowiednią bezpośrednio w sprawie.

Aby zmienić kategorię akt dla sprawy należy:

- 1. uruchomić moduł "*Repertorium"* (dla typów "*KM*", "*KMS*", "*KMP*" lub "*KMN*")*,*
- 2. otworzyć dane sprawy poprzez dwukrotne kliknięcie lewym przyciskiem myszy, klawiszem "*Enter"* lub z menu kontekstowego dostępnego pod prawym przyciskiem myszy wybierając opcję "*Edytuj sprawę*",
- 3. po otwarciu okna sprawy wybrać zakładkę "*Inne"* (*Rys. 1 [Fragment ekranu "Inne", moduł](#page-3-3)*  ["Sprawa"](#page-3-3)) i w polu "Kat. akt" ustawić odpowiednią kategorię dla sprawy.

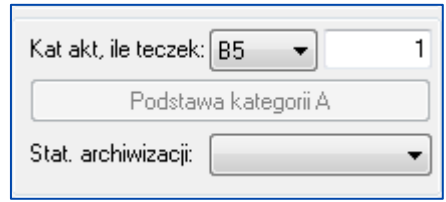

*Rys. 1 Fragment ekranu "Inne", moduł "Sprawa"*

<span id="page-3-3"></span>Istnieje również możliwość ustawienia kategorii spraw dla zakresu spraw w module "*Repertorium*". W tym celu należy:

- 1. uruchomić moduł "*Repertorium"* (dla typów "*KM*", "*KMS*", "*KMP*" lub "*KMN*"),
- 2. wyfiltrować i zaznaczyć zakres spraw, którym chcemy zmienić kategorię akt,
- 3. z menu kontekstowego dostępnego pod prawym przyciskiem myszy wybrać opcję "*Masowe operacje i zamiana danych -> dla zaznaczonych spraw*" (skrót klawiszowy "*Ctrl+D*"),
- 4. na uruchomionym okienku (*Rys. 2 [Fragment okna "Zmiana statusu zaznaczonych spraw"](#page-4-2)*) zaznaczyć flagę "*Kategoria teczek*", wskazać odpowiednią kategorię w liście rozwijanej "*Rodzaj teczek*",
- 5. wcisnąć przycisk *"Zapisz"* co w efekcie doprowadzi do zmiany kategorii akt na wybraną dla zaznaczonych spraw.

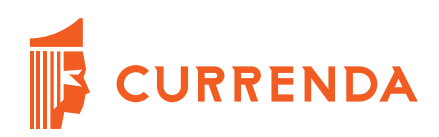

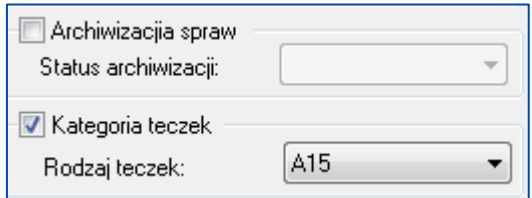

*Rys. 2 Fragment okna "Zmiana statusu zaznaczonych spraw"*

#### <span id="page-4-2"></span><span id="page-4-0"></span>2.1.2. Konfiguracja programu - przygotowanie przed generacją plików dla archiwum

Pierwszym etapem przygotowania aplikacji "Kancelaria Komornika" do generacji spisów zdawczoodbiorczych jest ustawienie odpowiednich wartości w module "*Konfiguracja->Konfiguracja programu -> Inne*" (*Rys. 3 [Fragment okna "Inne", moduł "Konfiguracja"](#page-4-3)*)

| Archiwizacja spraw                                                                                                    |                                   |  |  |
|----------------------------------------------------------------------------------------------------|-----------------------------------|--|--|
| Miejsce przechowywania akt (składnica):                                                                                                    | Ostatni numer spisu archiwalnego: |  |  |
| Składnica akt Krajowej Rady Komomiczej, Łężyce                                                                                                    |                                   |  |  |
| 7 automatycznie generuj plik XML podczas drukowania spisu zdawczo - odbiorczego<br>status 'do przekazania' domyślną wartością dla spraw zamkniętych |                                   |  |  |

*Rys. 3 Fragment okna "Inne", moduł "Konfiguracja"*

<span id="page-4-3"></span>Spisy zdawczo-odbiorcze w formacie XML automatycznie będą zapisywane w folderze ".../Kancelaria *Komornika*/*Eksporty/Archiwum*". Pola "*Miejsce przechowywania akt (składnica)*" wypełniamy tak jak wskazano na *Rys. 3 [Fragment okna "Inne", moduł "Konfiguracja"](#page-4-3)*. Pole "*Ostatni numer spisu archiwalnego*" pozostawiamy niezmienione – informuje ono o ostatnio wygenerowanym numerze spisu zdawczo-odbiorczego. Przed przystąpieniem do dalszych kroków należy pobrać szablony "archiwum.skk" oraz "*\_nagl\_archiwum.skk*" z sekcji "*Pobieranie*" na stronie *[http://currenda.pl/?products=kancelaria](http://currenda.pl/?products=kancelaria-komornika)[komornika](http://currenda.pl/?products=kancelaria-komornika)* należy wkleić do folderu "*Szablony/Inne*".

#### <span id="page-4-1"></span>2.1.3. Wygenerowanie listy spraw z bazy danych programu Kancelaria Komornika

W celu wygenerowanie listy spraw, zawierającej podstawowe dane rejestracyjne (sygnatura, data wszczęcia, data zakończenia) należy:

- 1. uruchomić moduł "*Biurowość -> Zestawienia -> Spisy zdawczo-odbiorcze",*
- 2. z menu kontekstowego dostępnego pod prawym przyciskiem myszy wybrać opcję "*Eksport spisu próbnego*"( *Rys. 6 Menu kontekstowe spisów zdawczo – odbiorczych),*
- 3. wybieramy przycisk "*Tak*" na oknie potwierdzenia operacji (*Rys. 4 [Potwierdzenie eksportu spisu](#page-5-3)  [próbnego](#page-5-3)*),
- 4. przechodzimy do folderu ze ścieżką wskazaną na *Rys. 5 Ścieżka [do wyeksportowanego pliku](#page-5-4)*.

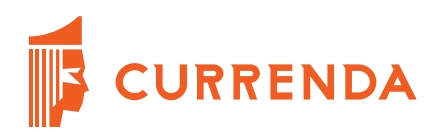

Eksportowany plik nie zawiera żadnych danych osobowych i podczas jego generacji nie są modyfikowane żadne dane w bazie danych.

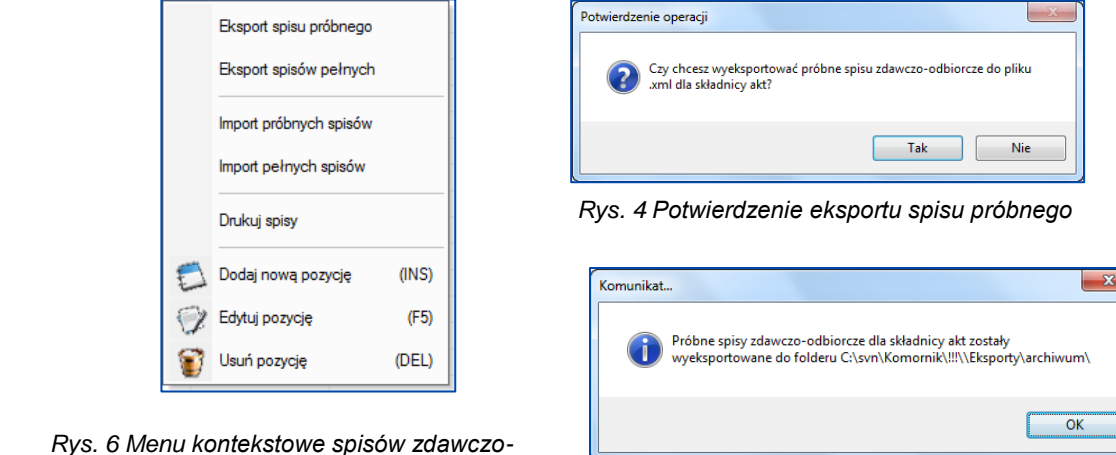

*Rys. 6 Mei odbiorczych*

<span id="page-5-4"></span><span id="page-5-3"></span>*Rys. 5 Ścieżka do wyeksportowanego pliku*

#### <span id="page-5-0"></span>2.1.4. Przekazanie pliku z listą spraw do Archiwum Akt

Przekazanie wyeksportowanego w punkcie II niniejszego opisu pliku następuje w sposób zgodny z ustaleniami pomiędzy kancelarią komorniczą, a Archiwum Akt w Łężycach.

#### <span id="page-5-1"></span>2.1.5. Wygenerowanie próbnych spisów zdawczo-odbiorczych

W ramach zamówionej usługi Archiwum Akt przygotowuje próbne spisy zdawczo-odbiorcze w postaci plików XML na podstawie dostarczonych (odebranych przez archiwistów z kancelarii komorniczej) akt spraw. Pliki te są następnie przekazywane do kancelarii komorniczej w celu uzupełnienia ich wymaganymi danymi – poprzez wykonanie importu próbnych spisów zdawczo-odbiorczych.

#### <span id="page-5-2"></span>2.1.6. Wczytanie próbnych spisów zdawczo-odbiorczych do aplikacji "Kancelaria Komornika"

W celu wczytania próbnych spisów zdawczo-odbiorczych do aplikacji "*Kancelaria Komornika*" należy:

- 1. uruchomić moduł "*Biurowość -> Zestawienia -> Spisy zdawczo-odbiorcze",*
- 2. z menu kontekstowego dostępnego pod prawym przyciskiem myszy wybrać opcję "*Import próbnych spisów*"( *Rys. 6 Menu kontekstowe spisów zdawczo – odbiorczych),*
- 3. wskazać plik lub pliki XML (*Rys. 7 [Wybór plików z próbnymi spisami zdawczo-odbiorczymi](#page-6-1)*) zawierające próbne spisy zdawczo-odbiorcze oraz nacisnąć przycisk "*Otwórz"* lub potwierdzić klawiszem "*Enter"*.

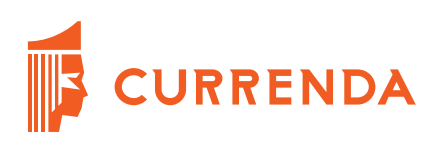

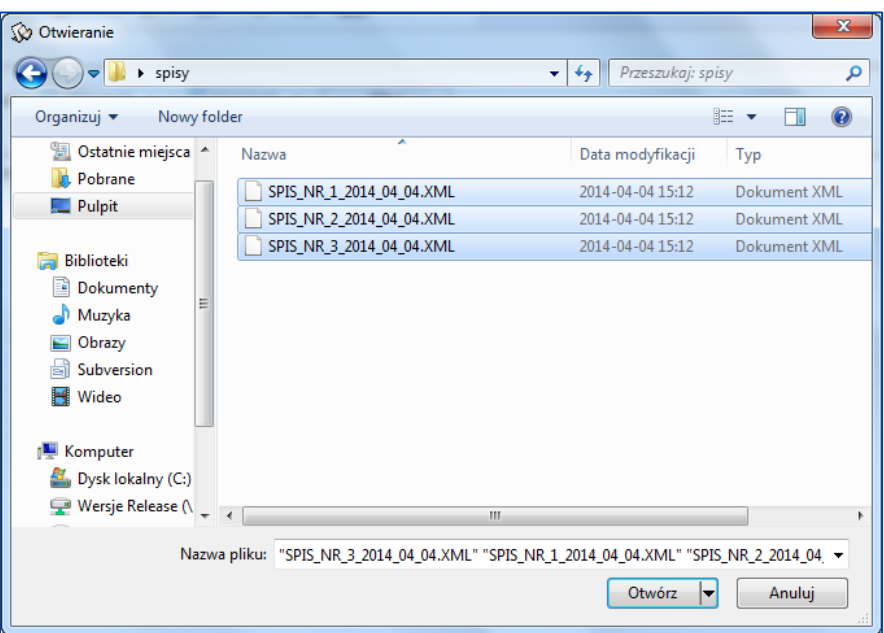

*Rys. 7 Wybór plików z próbnymi spisami zdawczo-odbiorczymi*

<span id="page-6-1"></span>Dane z próbnych spisów zdawczo-odbiorczych zostają zaczytane do bazy danych, statusy spraw zostaną ustawione na status "*Do przekazania*". Następnym krokiem jest wygenerowanie pełnych spisów zdawczo-odbiorczych zawierających kompletne dane archiwizowanych spraw.

#### <span id="page-6-0"></span>2.1.7. Wygenerowanie pełnych spisów zdawczo-odbiorczych

W celu przekazania pełnych spisów zdawczo-odbiorczych (uzupełnionych o dane stron postępowania, wykonane sposoby egzekucji i inne niezbędne dane) należy wyeksportować te spisy do plików XML i przekazać do Archiwum Akt.

W celu wygenerowania pełnych spisów zdawczo-odbiorczych należy:

- 1. uruchomić moduł "*Biurowość -> Zestawienia -> Spisy zdawczo-odbiorcze",*
- 2. wyfiltrować dostępne spisy zdawczo-odbiorcze przycisk "*Filtruj*" (*Rys. 8 [Opcje filtrowania dla](#page-6-2)  [listy spisów zdawczo-odbiorczych](#page-6-2)*) i zaznaczyć te spisy, które zamierzamy wyeksportować,

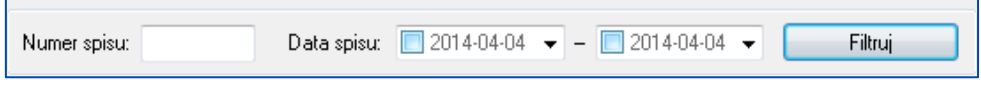

*Rys. 8 Opcje filtrowania dla listy spisów zdawczo-odbiorczych*

<span id="page-6-2"></span>3. z menu kontekstowego dostępnego pod prawym przyciskiem myszy wybrać opcję "*Eksport spisów pełnych*"( *Rys. 6 Menu kontekstowe spisów zdawczo – odbiorczych),*

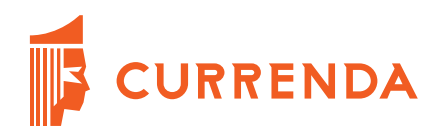

- 4. wybieramy przycisk "*Tak*" na oknie potwierdzenia operacji (*Rys. 10 [Potwierdzenie eksportu spisu](#page-7-4)  [pełnego](#page-7-4)*),
- 5. przechodzimy do folderu ze ścieżką wskazaną na *Rys. 9 [Ścieżka do wyeksportowanego pliku](#page-7-5)*.

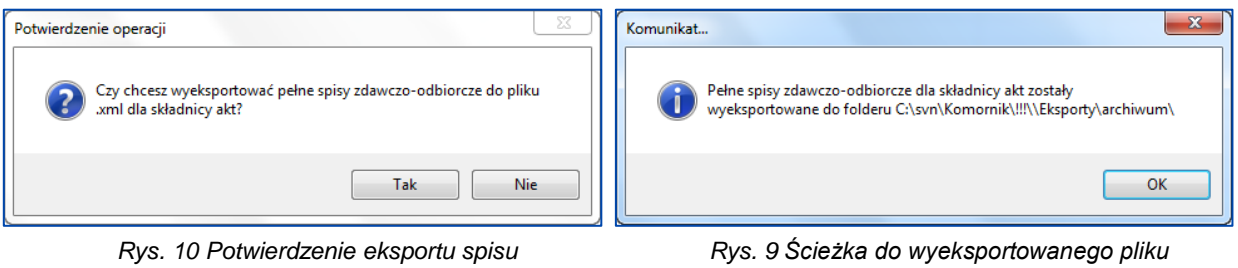

<span id="page-7-4"></span>Efektem eksportu pełnych spisów zdawczo-odbiorczych będzie ustawienia statusów spraw na "*Przekazano*" oraz ustawienie daty przekazania do archiwum na zakładce "*Inne*" w module "*Sprawa*".

#### <span id="page-7-0"></span>2.1.8. Przekazanie pełnych spisów zdawczo-odbiorczych do Archiwum Akt

<span id="page-7-5"></span>*pełnego*

Przekazanie plików zawierających pełne spisy zdawczo-odbiorcze następuje w sposób zgodny z ustaleniami pomiędzy kancelarią komorniczą, a Archiwum Akt w Łężycach.

## <span id="page-7-1"></span>3. Przygotowanie spisów zdawczo-odbiorczych przez pracowników kancelarii komorniczej

### <span id="page-7-2"></span>3.1. Oznaczenie spraw odpowiednimi kategoriami akt i konfiguracja programu

Punkt ten jest analogiczny jak opisany w *Oznaczenie spraw odpowiednimi kategoriami akt i konfiguracja programu* w rozdziale *Przygotowanie spisów zdawczo-odbiorczych przez pracowników Archiwum Akt w Łężycach*.

#### <span id="page-7-3"></span>3.2. Pakowanie akt i kontakt z pracownikami Archiwum Akt w Łężycach

Akta przekazywane do składnicy akt w Łężycach powinny być zapakowane w kartony, które należy zamówić telefonicznie u pracowników archiwum. Konieczne jest również zgłoszenie z około 1-miesięcznym wyprzedzeniem chęci przekazania akt. W trakcie rozmowy z pracownikiem zostanie ustalony termin odbioru akt z kancelarii lub inny sposób ich przekazania.

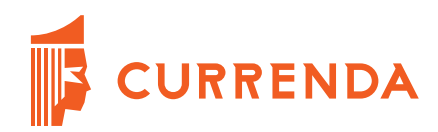

#### <span id="page-8-0"></span>3.3. Przygotowanie spisów zdawczo-odbiorczych

Przygotowanie spisów zdawczo-odbiorczych polega na stworzenie list spraw znajdujących się w kartonach, wydrukowaniu trzech kopii spisów papierowych dla każdego kartonu oraz generacji jednego pliku "*.xml*" dla każdego kartonu. Każdy z papierowych spisów zdawczo-odbiorczych musi być podpisany przez komornika. W celu stworzenie spisów zdawczo-odbiorczych należy:

- 1. uruchomić moduł "*Biurowość -> Zestawienia -> Spisy zdawczo-odbiorcze",*
- 2. uruchomić okno odpowiedzialne za generację pojedynczego spisu zdawczo-odbiorczego poprzez klawisz "*Insert*" lub z menu kontekstowego dostępnego pod prawym przyciskiem myszy wybrać opcję "*Dodaj nową pozycję*" (*Rys. 11 Okno generacji spisu zdawczo - odbiorczego*) – opis w dalszej części rozdziału,
- 3. zapisać w bazie danych listę spraw dla spisu zdawczo-odbiorczego przycisk "*Zapisz*" w oknie na *Rys. 11 Okno generacji spisu zdawczo - odbiorczego*,
- 4. na liście spisów zdawczo-odbiorczych wyszukać dodany spis i zaznaczyć go,
- 5. z menu kontekstowego dostępnego pod prawym przyciskiem myszy wybrać opcję "*Drukuj spisy*" i wydrukować spis zdawczo-odbiorczy w 3 kopiach (*Rys. 6 Menu kontekstowe spisów zdawczo – odbiorczych*) – jeden z wydrukowanych i podpisanych spisów włożyć do kartonu z aktami,
- 6. na liście spisów zdawczo-odbiorczych wyszukać dodany spis i zaznaczyć go,
- 7. z menu kontekstowego dostępnego pod prawym przyciskiem myszy wybrać opcję "*Eksport spisów pełnych*" *(Rys. 6 Menu kontekstowe spisów zdawczo-odbiorczych)* – zostanie wyeksportowany plik "xml" do folderu "Kancelaria Komornika\Eksporty\archiwum",
- 8. powtórzyć punkty od 2 do 7 dla każdego kolejnego spisu zdawczo-odbiorczego.

Dodawanie spraw do spisu zdawczo-odbiorczego może odbywać się w dwojaki sposób:

- poprzez wprowadzenie pojedynczego numer sprawy w pole "Sprawa" i naciśnięcie przycisku "*Dodaj*" – pierwszy przycisk od lewej,
- poprzez wprowadzenie zakresu spraw w pola "*Sprawy*" (ewentualnie "*Kat. akt*") i naciśnięcie przycisku "*Dodaj*" – przycisk z prawej strony okna.

W pole "*Sprawa*" można również skanować przy pomocy czytnika kody kreskowe z okładek akt co przyspieszy proces generowania spisu. Aplikacja przy każdej próbie dodania sprawy zweryfikuje czy ustawiony jest status "*do przekazania*" oraz uzupełniona jest kategoria akt dla sprawy.

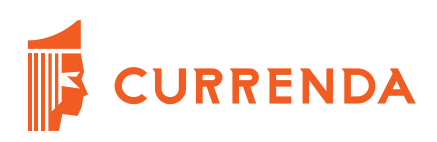

| Dane spisu<br>Kat. akt B5 > Data utworzenia: 7 2014-05-02 ><br>Numer: 15<br>Dodaj sprawy<br>* Sprawa: M -<br>2014<br>2014<br>Kat. akt: B5<br>Dodaj<br>Dodaj<br>Sprawy: M<br>$\overline{\phantom{a}}$<br>$\bullet$<br>$\overline{\phantom{a}}$<br>Tytuł teczki<br>Kat.akt<br>Miejsce przech.<br>Sygn. akt<br>Data zn./prz<br>Uwagi | Spis zdawczo-odbiorczy      |  |  |  | $\overline{\mathbf{x}}$ |  |  |  |
|----------------------------------------------------------------------------------------------------|-----------------------------|--|--|--|-------------------------|--|--|--|
|                                                                                                    |                             |  |  |  |                         |  |  |  |
|                                                                                                    |                             |  |  |  |                         |  |  |  |
|                                                                                                    |                             |  |  |  |                         |  |  |  |
|                                                                                                    |                             |  |  |  |                         |  |  |  |
|                                                                                                    |                             |  |  |  |                         |  |  |  |
|                                                                                                    |                             |  |  |  |                         |  |  |  |
|                                                                                                    |                             |  |  |  |                         |  |  |  |
|                                                                                                    |                             |  |  |  |                         |  |  |  |
|                                                                                                    |                             |  |  |  |                         |  |  |  |
|                                                                                                    |                             |  |  |  |                         |  |  |  |
|                                                                                                    |                             |  |  |  |                         |  |  |  |
|                                                                                                    |                             |  |  |  |                         |  |  |  |
|                                                                                                    |                             |  |  |  |                         |  |  |  |
|                                                                                                    |                             |  |  |  |                         |  |  |  |
|                                                                                                    |                             |  |  |  |                         |  |  |  |
|                                                                                                    |                             |  |  |  |                         |  |  |  |
| "] - w polu nr spr. możliwe zeskanowanie kod kresk.<br>Eksport do XML<br>Zapisz                                                                                                    | Usuń pozycję<br>Drukuj spis |  |  |  | Zamknij                 |  |  |  |

*Rys. 11 Okno generacji spisu zdawczo-odbiorczego*

## <span id="page-9-0"></span>3.4. Zakończenie procesu

W ustalonym terminie lub w ustalony z pracownikami Archiwum Akt w Łężycach sposób przekazać kartony z aktami, wydrukowane spisu zdawczo-odbiorcze oraz pliki ".xml" na płycie CD/DVD.